## JAK WYPEŁNIĆ I WYSŁAĆ **WNIOSEK DO SZKOŁY PODSTAWOWEJ**

## NA NOWY ROK SZKOLNY

Jeśli decydujemy się zapisać dziecko do szkoły obwodowej wypełniamy i składamy ZGŁOSZENIE. Nie będzie możliwe wypełnianie wniosku.

W czasie przewidzianym w harmonogramie rekrutacji na składanie wniosków pojawi się na stronie możliwość ich wypełnienia.

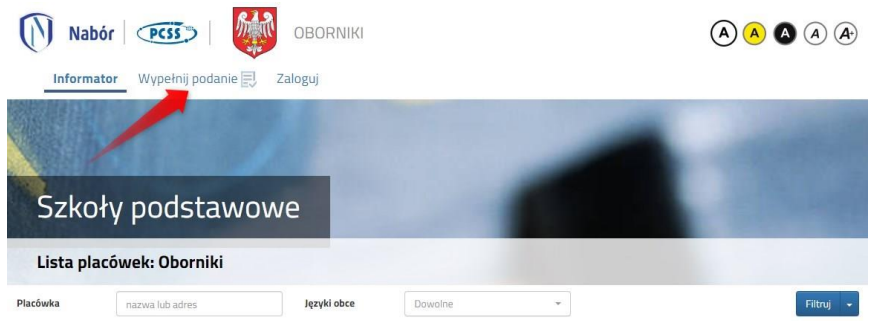

Wybierając tę opcję w kolejnym kroku będziemy mogli wybrać sposób logowania (przez **Login.gov.pl** lub na założone w wcześniej konto), bądź założenie konta przez wypełnienie i zapisanie zgłoszenia.

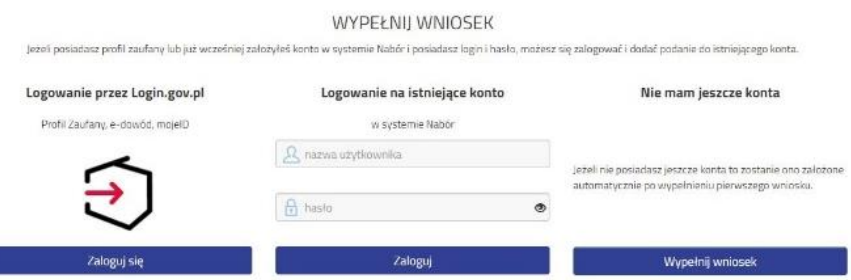

**Jeśli nie uda się odzyskać danych (Logowanie na istniejące konto) z poprzedniej rekrutacji, korzystamy z opcji Nie mam jeszcze konta, bądź logowanie przez Login.gov.pl**

Następnie otworzy się nam strona z polami, które należy po kolei uzupełnić. Pola obowiązkowe oznaczone są czerwoną gwiazdką.

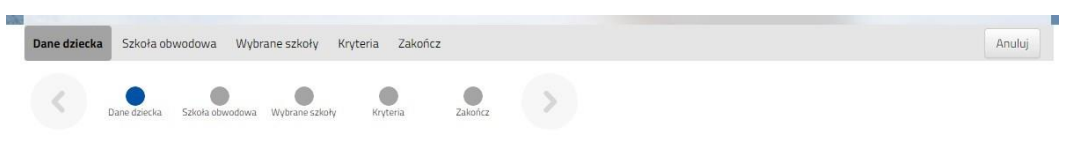

Po wypełnieniu wszystkich danych w zakładce **Dane dziecka** przechodzimy do strony **Szkoła obwodowa**. Z rozwijanej listy wybieramy tę, w której obwodzie mieszkamy.

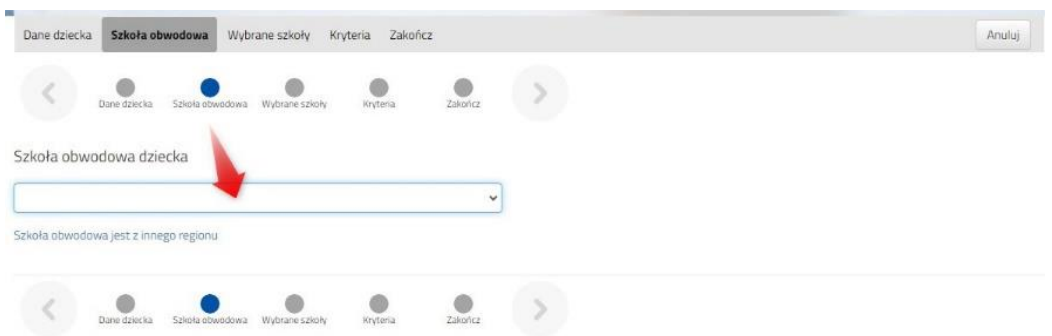

W kolejnym kroku wybierzemy szkoły, do których chcemy zapisać dziecko. **Nie będzie już tutaj do wyboru szkoły obwodowej – jeśli kandydat nie dostanie się do wybranych szkół automatycznie zostanie zapisane do szkoły obwodowej.**

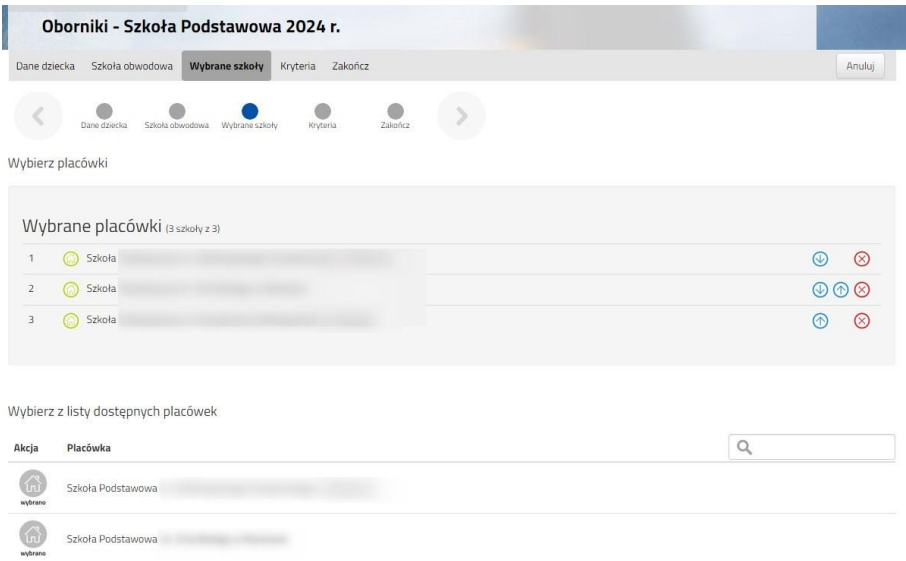

Na kolejnej stronie odpowiadamy na pytania związane z kryteriami. Wybierając odpowiedź **Odmawiam** nie otrzymamy punktów.

Zaznaczając **Tak** musimy pamiętać o dołączeniu odpowiednich załączników (Oświadczeń) do wniosku. Jeśli tego nie zrobimy, nasze odpowiedzi zostaną zmienione i nie otrzymamy punktów.

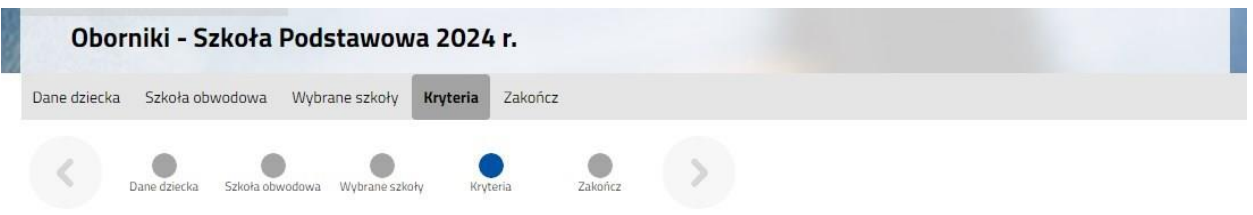

Po wypełnieniu odpowiedzi w zakładce Kryteria klikając w strzałkę bądź **Zakończ** przechodzimy do finalizacji wypełniania wniosku.

Zobaczymy tutaj informacje o dalszych krokach, które musimy wykonać, by złożyć poprawnie dokument. Klikamy **Zapisz** i w tym momencie zgłoszenie będzie widoczne na naszym koncie.

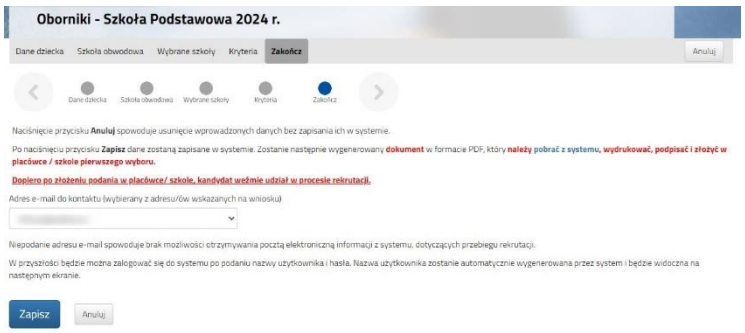

Po kliknięciu **Zapisz** zobaczymy wygenerowane dane do logowania (**nie dotyczy, jeśli korzystaliśmy z opcji Login.gov.pl**). Dane te znajdą się także na 2 stronie zgłoszenia. PROSIMY O ICH ZACHOWANIE – dzięki nim będziemy mogli się zalogować na konto w systemie Nabór.

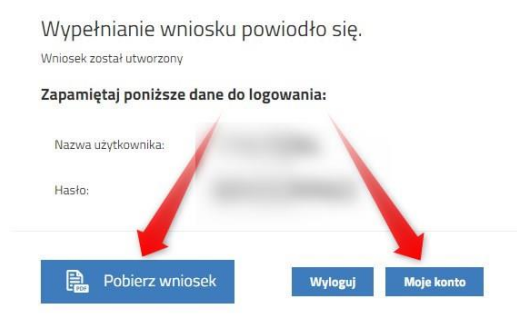

Klikamy **Pobierz wniosek**, by zapisać dokument w formacie PDF na komputerze i by móc wykonać kolejne kroki wybierając **Moje konto**.

Nasze zgłoszenie ma status **Niezłożony w rekrutacji podstawowej**. W zakładce Wybierz akcję najpierw korzystamy z opcji **Podpisz dokument** (prosimy w razie wątpliwości skorzystać z właściwej instrukcji). Gdy zgłoszenie zostanie podpisane dodamy je jako załącznik.

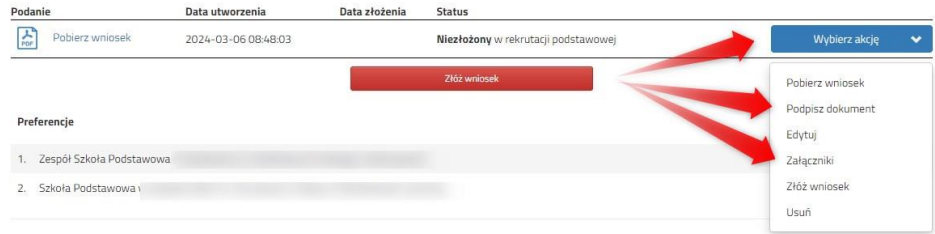

Gdy chcemy już podpisany wniosek dodać jako załącznik wybieramy **Załączniki**.

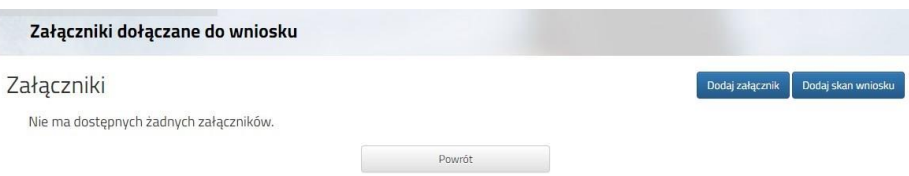

Otworzy się kolejne okno, w którym opisujemy dodawany załącznik (np. **Dodaj skan wniosku**), wybieramy plik z dysku komputera, wpisujemy tekst z obrazka i klikamy **Zapisz**.

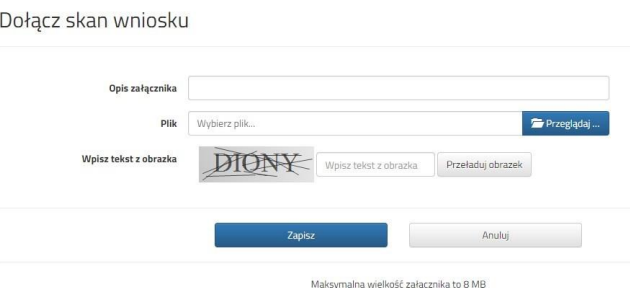

Gdy wykonamy te operacje zobaczymy nasz dokument na liście załączników:

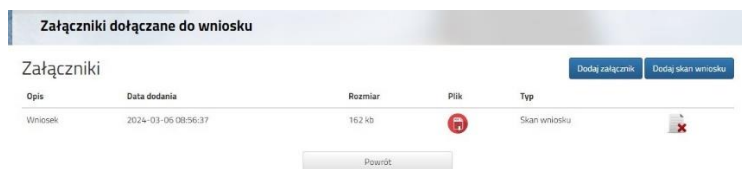

Gdy jesteśmy pewni, że nie musimy dodać kolejnych załączników klikamy **Powrót** by przejść do Mojego konta. Teraz możemy złożyć wniosek w systemie Nabór.

Pamiętajmy, że **nie wystarczy samo wypełnienie zgłoszenia czy wniosku**, by brały one udział w rekrutacji!

Będąc zalogowanym na swoim koncie, po dodaniu podpisanego zgłoszenia jako załącznika klikamy **Złóż wniosek**.

## **Pojawi się wtedy komunikat przypominający, że decyzji nie można wycofać, a danych ze zgłoszenia nie będzie już można zmieniać po jego złożeniu**. **Po złożeniu wniosku nie można też dodać załączników**.

Po potwierdzeniu chęci złożenia status naszego zgłoszenia zmieni się na **Złożony w rekrutacji podstawowej**. Od tej chwili jest ona widoczna w szkole.

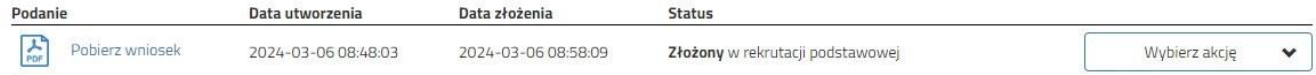

Gdy po złożeniu wniosku będziemy chcieli jednak zmienić zawarte w nim dane możemy skorzystać z opcji **Poproś o wycofanie do edycji**.

Wnioski cofa komisja rekrutacyjna – po wycofaniu dokumentu, będziemy mogli go edytować.

Trzeba będzie go ponownie złożyć – operacja ta jest możliwa tylko w czasie przewidzianym w harmonogramie na składanie wniosków lub zgłoszeń!

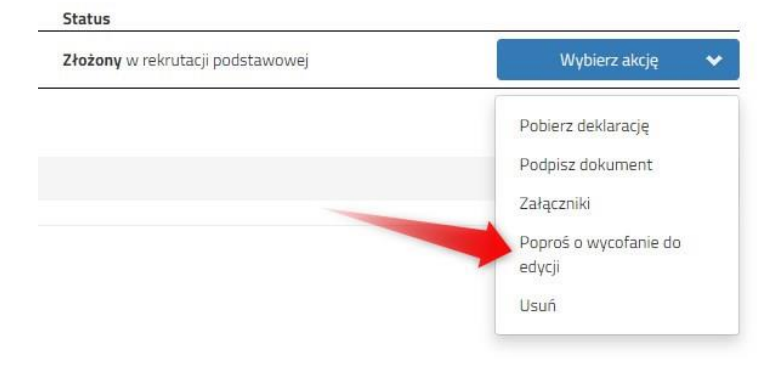